# **Česká verze Lesson Activity toolkit v galerii progamu SMART Notebook**

## **Popis**

Neoficiální česká lokalizace Lesson Activity toolkitu v programu SMART Notebook. Přeložené jsou popisky ovládacích tlačítek, editační rozhraní a nápověda jednotlivých appletů. Kvůli zvyklosti nejso přeložené názvy appletů. Ty může v případě potřeby pojmenovat uživatel podle sebe. Stačí kliknout pravým tlačítkem na applet v galerii a zvolit *Přejmenovat*.

Applety naplněné Vaším obsahem se ukládájí v rámci souboru .notebook. Proto Proto není potřeba mít českou verzi galerie na všech počítačích. Nemusíte mít strach, že Vámi vytvořené lekce s s českými popisky budou na jiném počítači opět v angličtině.

K dispozici jsou v současné chvíli dvě varianty:

- 1. **Základní** Jednobarevná verze appletů "Aktivity" + nástroje
- 2. Kompletní 6 barev appletů "Aktivity" + nástroje + anglicko-české popisky složek

Pro překlad již existujících projektů .notebook můžete využít program **Překl Překladač LAT**, který je dodáván spolu s touto galerií.

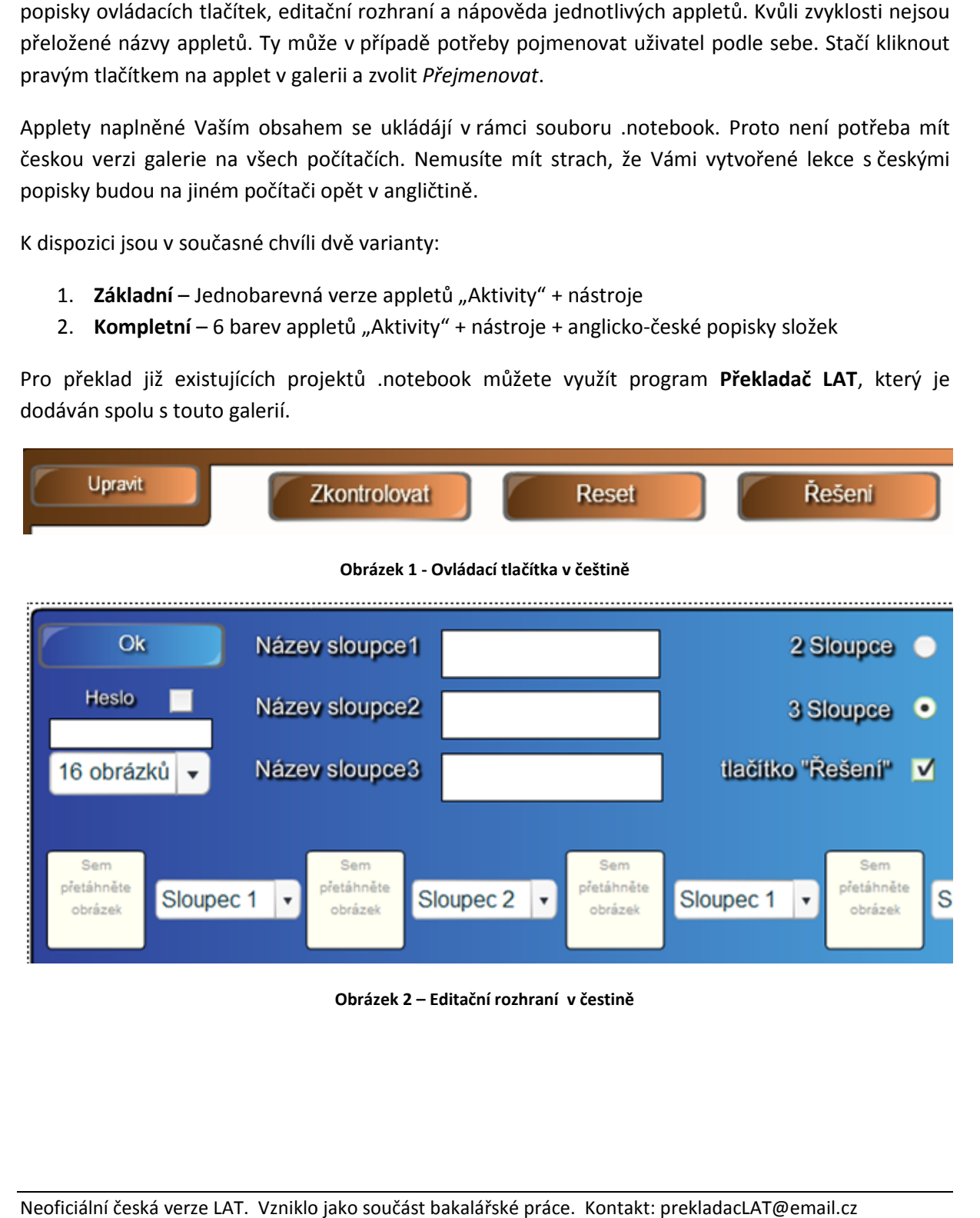

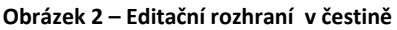

## **Přidání do programu**

Vložit soubor ".gallery" je možné dvěma způsoby:

#### **a) Vložení pomocí nabídky**

- 1. Otevřete si aplikaci SMART Notebook a zobrazte záložku Galerie.
- 2. Klikněte pravým tlačítkem myši na složku Můj obsah a zvolte "Přidat ke složce můj obsah".
- 3. V dialogovém okně vyberte soubor ".gallery" na vašem disku.
- 4. Klikněte na tlačítko Otevřit.

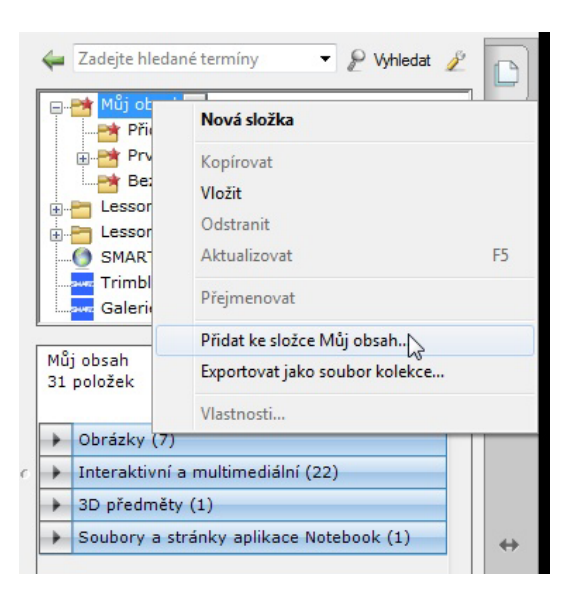

#### **b) Drag and drop (přetáhnutí)**

- 1. Otevřete si aplikaci SMART Notebook a složku obsahující soubor "gallery".
- 2. Tažením přesuňte ikonu do prostoru galerie v programu Smart Notebook.

### **Možné chyby a nedostatky**

- Některé popisky se nemusí zobrazit celé (české výrazy bývají delší).
- V aktivitě MultipleChoice nejsou přeložené záložky s otázkami (Q1 apod.), kvůli funkčnosti.
- V případě, že se načítání appletu zastaví těsně před koncem, klikněte na applet pravým tlačítkem a v nabídce *Flash* zvolte *Krok vpřed.* Tato chyba se během testování u některých appletů vyskytla.

## **Seznam přeložených appletů**

#### **Aktivity**

- Anagram Přesmyčka
- Category sort (image) Třídění obrázků
- Category sort (text) Třídění textu
- Hot spots Hledání bodů
- Image arrange Řazení obrázků
- Image match Přiřazování obrázků
- Image select Vybírání obrázků
- Keyword match Přiřazování slov
- Multiple choice Testové otázky
- Note reveal Odkrývání poznámek
- Pairs hledání párů
- Sentence arrange Skládání vět
- Tiles Odkrývací dlaždice
- Timeline reveal Časová osa
- Vortex sort (image) Třídění obrázků do vírů
- Vortex sort (text) Třídění textu do vírů
- Word biz Hádání slov
- Wordgame Slovní fotbal

#### **Nástroje (tools)**

- Baloon pop Praskání balónků
- Checker tool Kontrola slov
- Click and reveal Odkrývání tvarů
- Dice (image) Kostka s obrázky
- Dice (text) Kostka s textem
- Domino generator Generátor dominových kostek
- Information button Tlačítko s informacemi
- Note reveal Odkrývání poznámek
- Question flipper Odkrývací otázky
- Question flipper (image) Odkrývací otázky s obrázky
- Random card generator Generátor žolíkových karet
- Random consonant generator Generátor souhlásek
- Random Group picker (image) Náhodné skupiny obrázků
- Random group picker (text) Náhodné skupiny jmen (textu)
- Random image tool Náhodný obrázek
- Random letter generátor Náhodné písmeno
- Random number generátor Generátor náhodných čísel
- Random text tool Generátor textu
- Random vowel generator Generátor samohlásek
- Random word chooser Vybrání náhodného slova
- Scoreboard Ukazatel skóre
- Scrolling text banner Rolující text
- Text splitter Rozdělovač textu
- Word generator Generátor slov

## **Licenční podmínky**

Tento překlad vzniknul jako součást bakalářské práce na Pedagogické fakultě Jihočeské Univerzity. Překlad je vytvořen a publikován se souhlasem společnosti SMART Technologies. Projekt můžete volně šířit.

Autor: Petr Hajduch 28. června 2013